#### Logging in to Google Classroom

Go to https://classroom.google.com and click on the "Sign In" button

#### **DO NOT USE YOUR PERSONAL EMAIL ACCOUNT HERE**

username:<br>aperson123@c2ken.net aperse Password:<br>Your c2k login password

### Once you have joined you will see all the classes you are part of:

Laptop or computer view

 $\equiv$  Google Classroom

Year 13 Bbre ICT --->

 $\mathcal{N}=\bigsqcup$ 

il subms

#### Mobile device view

- Google Classroom

Year 13 Boss ICT -

取り付ける

**LEAD CHRIS** 

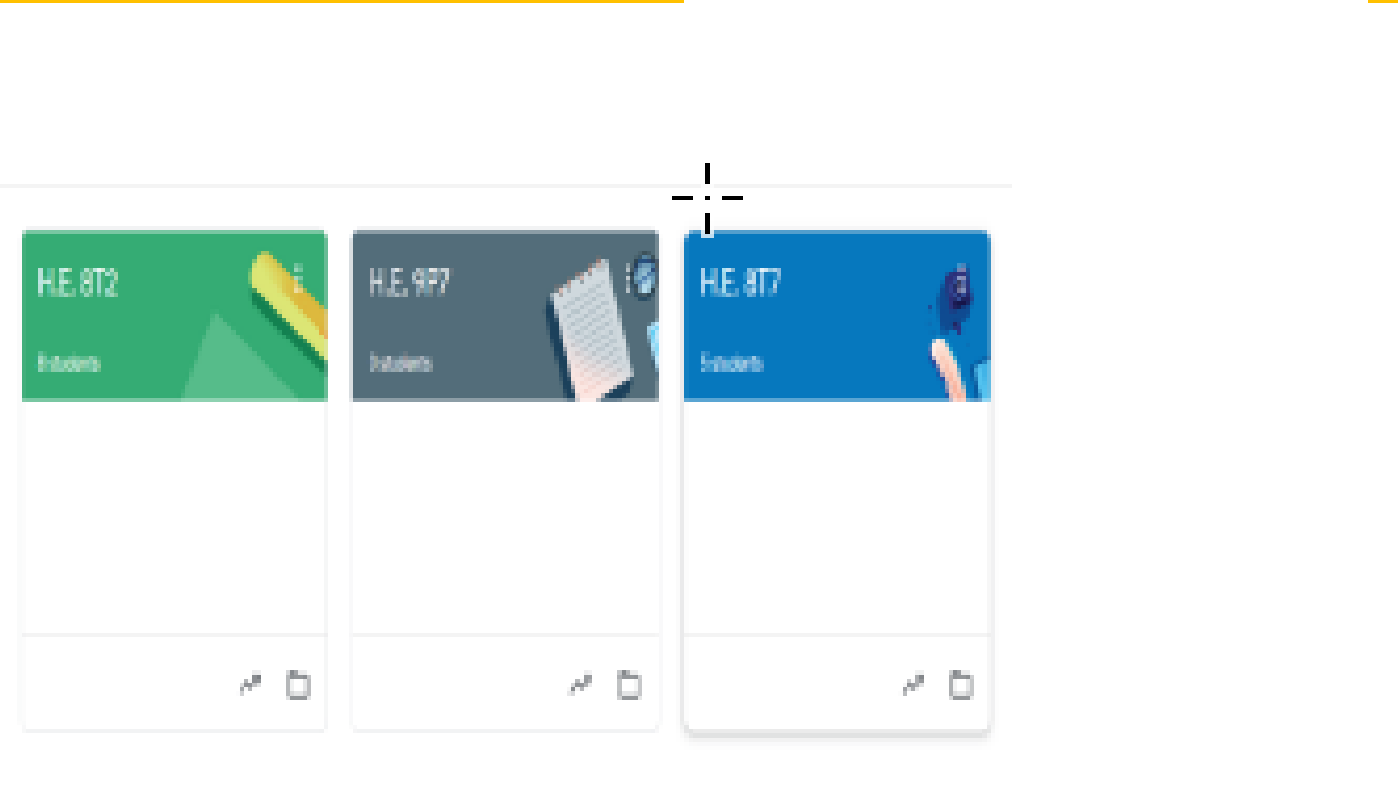

ld einstarte H.E. 672 H.E. MPP **Literature** H.E. BTZ **Christma** Year 12 Digital Techni **TE** 0.

### The Classroom

There are other areas to your classroom. To view your classwork, click on the **CLASSWORK** tab.

posted a new assignment: Spreadsheet Section 5 - Understanding Check (T.

posted a new assignment: \$\$ Quiz

May 15 poet 19: Mayi

 $\equiv$  Test Class Stream Classwork People **Test Class** Click the three lines to view your other classrooms Shee sometries with your rises. Upcoming Woolhoo, no worth door in seart

WARNING THIS IS NOT TO BE USED AS A CHATROOM. Misusing or abusing the stream will result in you being muted and other sanctions.

View all

The first page you will see is the stream.

詽

This is where you will find the latest announcement from your class teacher and other class members. THIS IS NOT TO BE USED AS A CHATROOM.

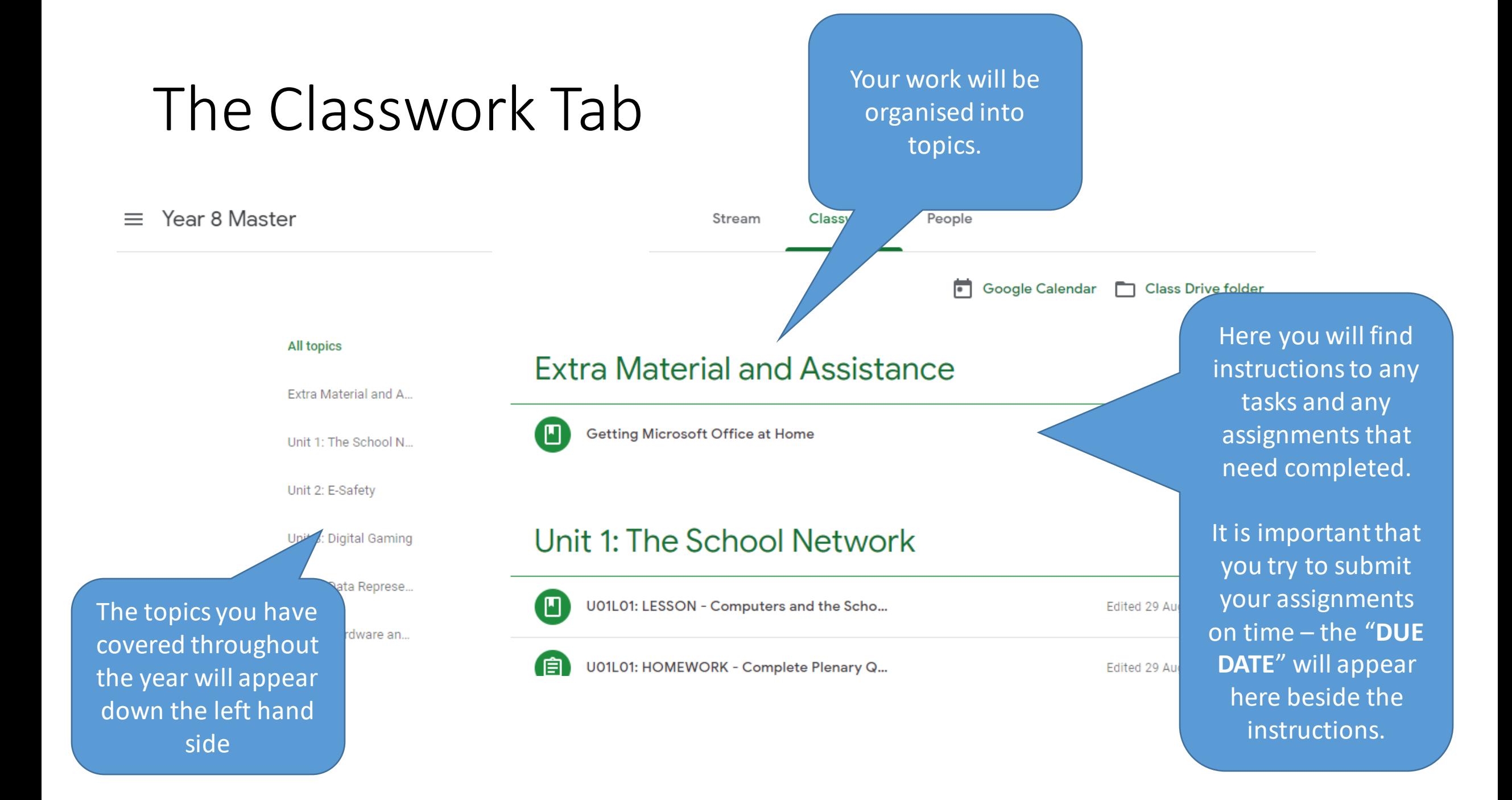

### Opening Assignments

₹

The assignment icon tells you there is work to be done and should be completed.

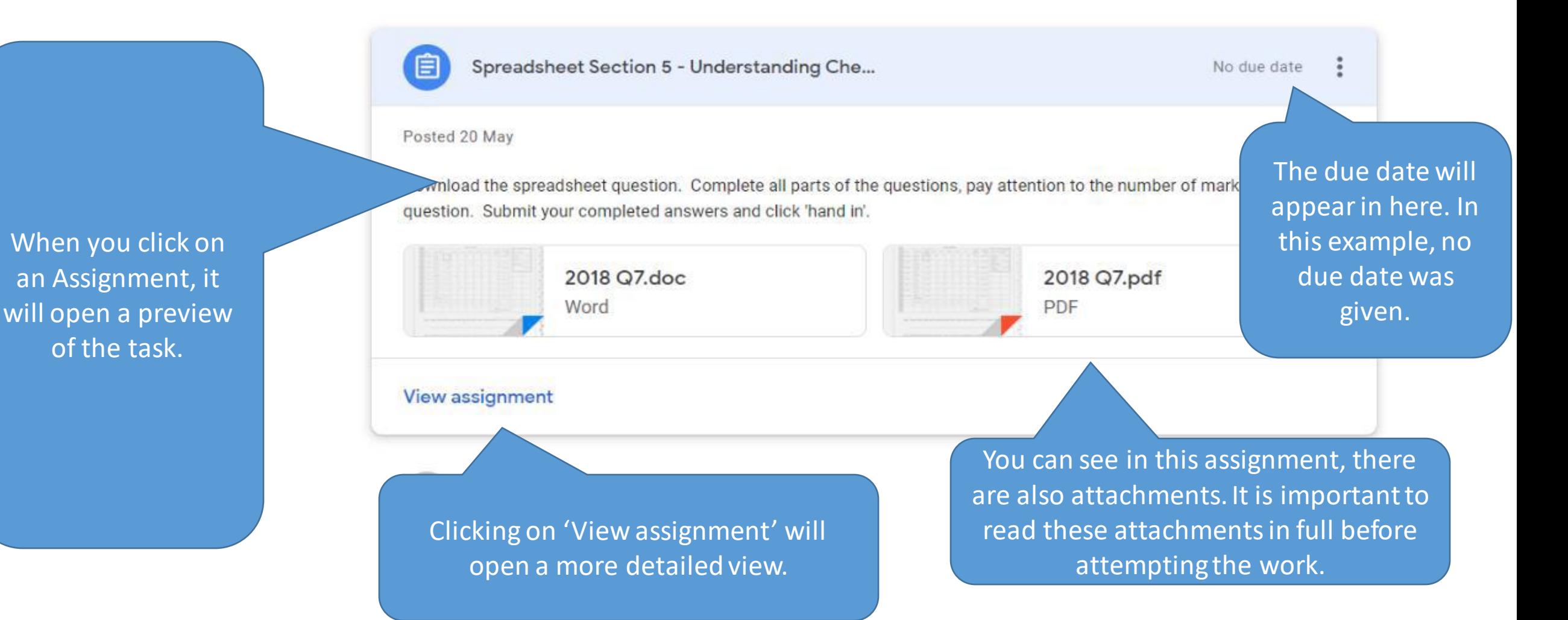

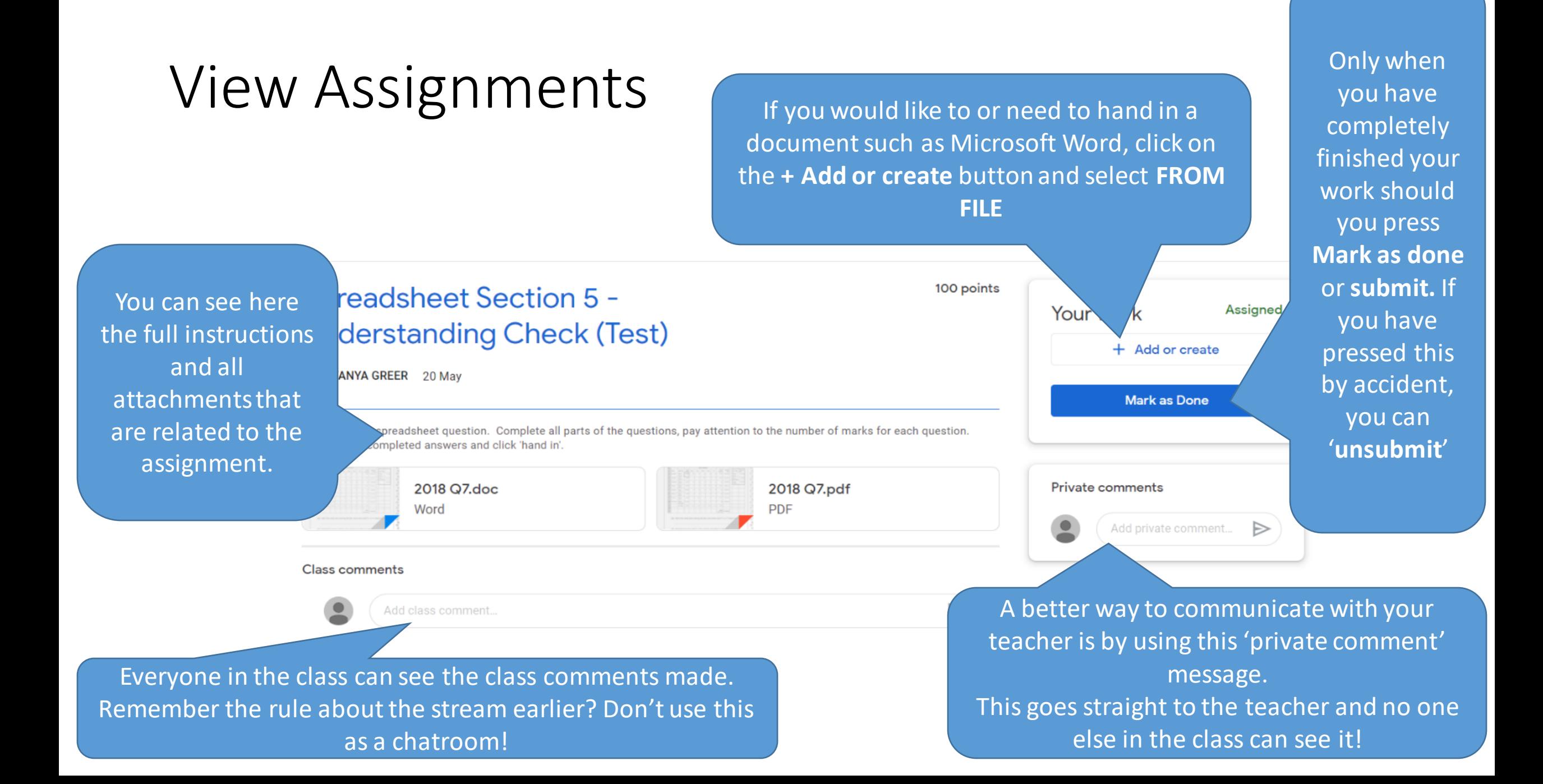

## Struggling to complete the work?

- That's not a problem! You can quietly ask the teacher just as you would in class.
- Open up the assignment screen again
- You can have a private chat with the teacher to sort out any difficulties you are having with the work.

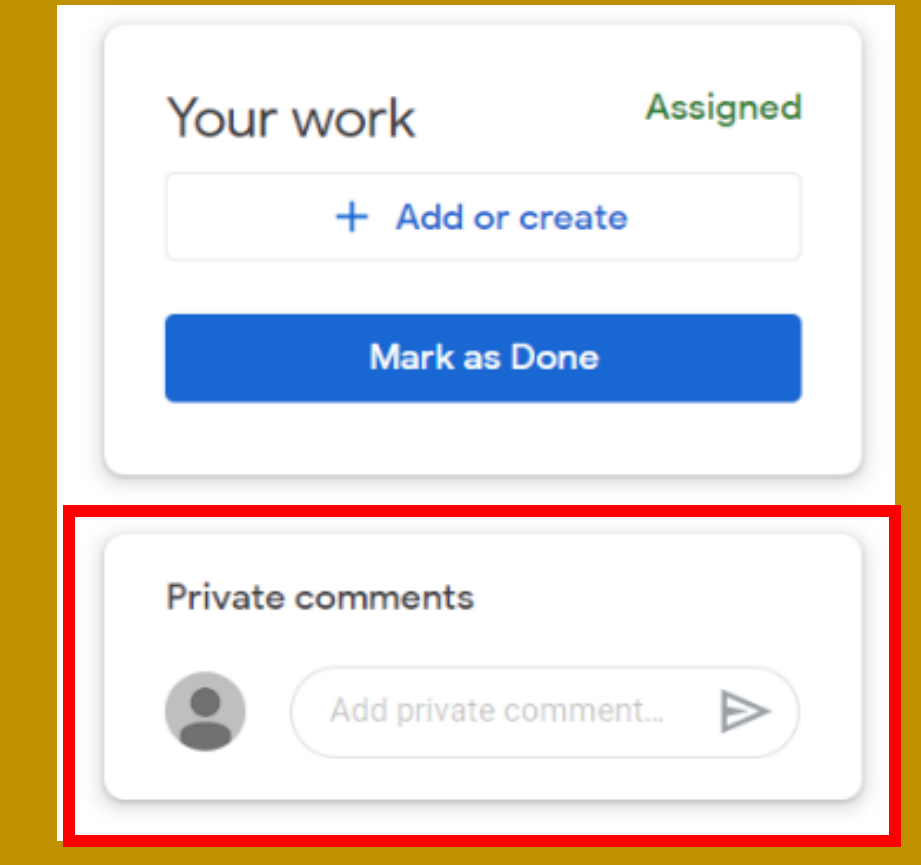

#### Let's get it uploaded!

**RECENT** 

- On the Assignment screen, select **Add or Create** > **File**
- From here, Click on the **UPLOAD** tab and then press **BROWSE**. Now you can select the file(s) you wish to upload
- You can upload multiple documents if you need to here.

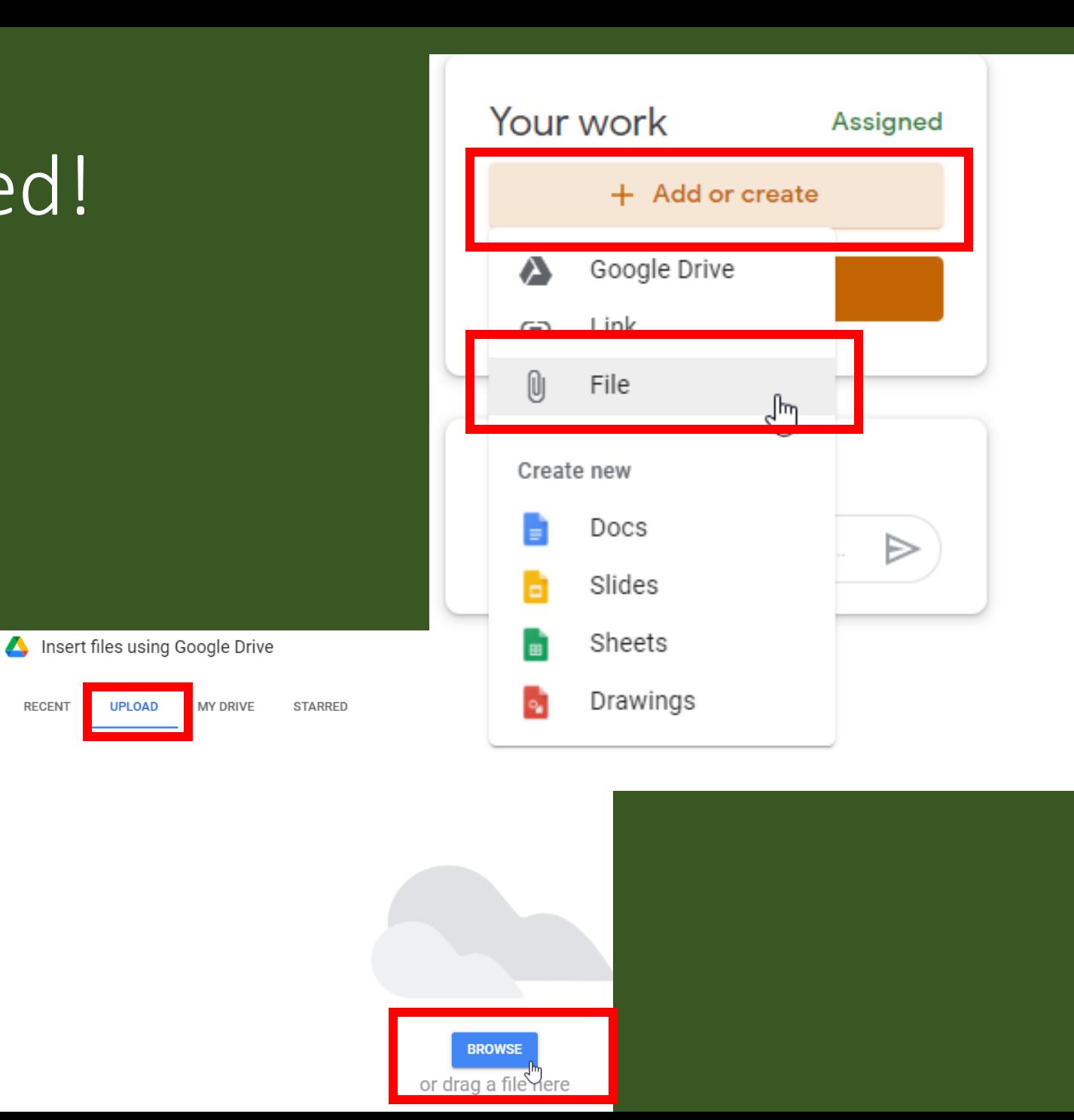

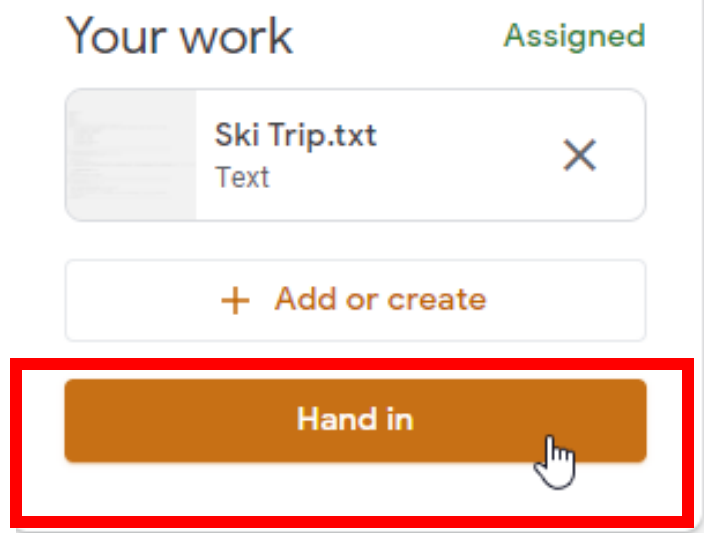

- You can always '**Unsubmit**' work if you need to alter or select a different document to upload.
- You can also **Delete** an upload by pressing the **X** next to the file you wish to remove from your upload.

# Submitting the Work

• To fully submit the work, you need to press **Hand in** for the teacher to see it.

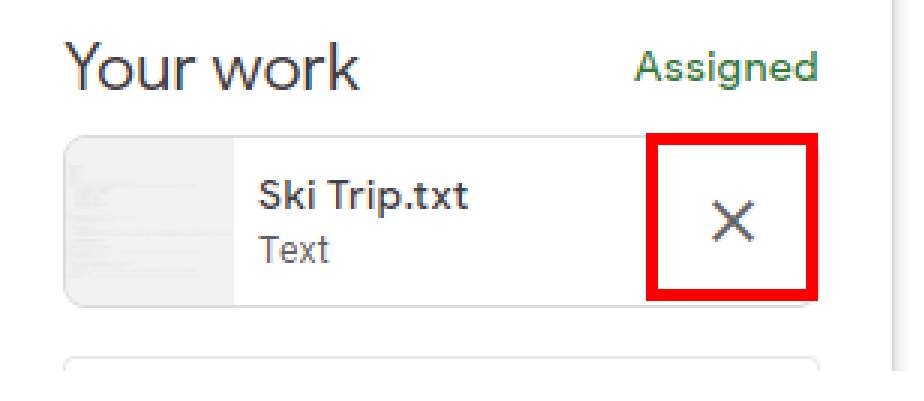

#### WARNING

It is very important to delete any work here that isn't your final submission and to only include work you want marked for this assignment. DO NOT GROUP RANDOM DOCUMENTS HERE. THEY SHOULD ONLY RELATE TO THIS SPECIFIC ASSIG